常三島技術部門

## 1.はじめに

近年,ペーパーレス化や職員の負担軽減の 観点から事業申請手続きのDX化が望まれる ようになった。技術支援部常三島技術部門に おいてはWebブラウザ上から申請可能な物品 申請フォームは2023年6月時点で試行されて いたが,研修(出張)については紙媒体での 申請が必要であった。この度それらを統合し すべての申請に対応したシステムの構築を試 みたので報告する。

## 2.Power Automate

本システムに用いたPower Automate (以下 PA)とは、一連の作業フローをGUIで手軽に 構築可能なMicrosoftのアプリである。これに より他の様々なアプリのアクションを関連付 けてフローとしてまとめることができる。本 システムにおいて利用した主なアプリとその アクションの概要を以下に挙げる。

### • Forms

申請に必要な氏名や事業内容などの要素 を取得する

- **•** Teams 担当者に申請内容を提示し承認か拒否か の結果を取得する
- $\bullet$  Mail 申請や結果の通知を送付する
- Excel 申請内容の記録や各書類の電子ファイル 出力を行う
- One Drive 申請時に添付された参考資料や出力され た各書類を保存しPDF形式に変換する

図1に示すようにこれらのアクションを挿入 していくことでフローを構築する。並列分岐 や条件分岐も可能となっており,様々な場合 に応じて柔軟に対応できる。

## 情報システムグループ 七條 香緒莉 **(SHICHIJO Kaori)**

地域協働グループ 齊原 啓夫 **(SAIHARA Hiroo)**

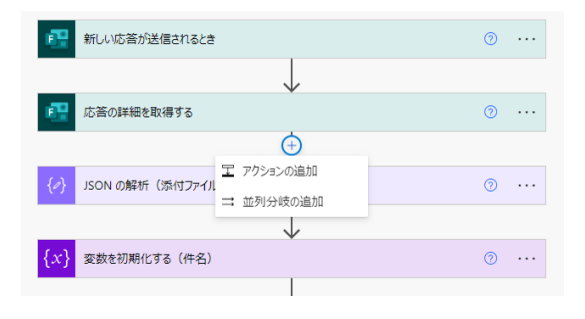

図1 アクションの挿入

### 3.全体の流れ

本システムのフローチャートを図2および 図3(文末)に示す。本システムで事業申請を 行う場合,申請者はまずFormsで作られたWeb フォームに必要事項を入力し送信する。送信 された情報はグループ長以上の職員に通知さ れ,職員は内容を確認し承認か拒否を選択し 送信する。通知文は分岐を利用し申請種別や 経理区分に応じた文面で作成する。担当者全 員の合意が得られることを承認の条件として いるため,誰か一人でも拒否を選んだ場合は その時点で申請者に拒否通知が送信されフロ ーは終了となる。全員の合意が得られれば申 請内容を記録し必要に応じて申請書および報 告書の作成に進む。

技術支援部および総合技術センター経費で 物品を購入する場合は申請書も報告書も必要 とせず申請者に承認メールを送付してフロー が終了となる。日亜化学工業教育研究助成基 金を利用する場合は申請者が紙印刷すること を前提としてPDF形式で申請書が発行され る。報告書は日亜化学工業教育研究助成基金 を利用する場合に加え技術支援部および総合 技術センター経費で研修(出張)を実施する 場合に必要となり,報告事項を記入する必要 があるため申請者側で編集可能なXLSX形式 で発行される。申請書は添付ファイルとして, 報告書は本文中にリンクを挿入する形で申請

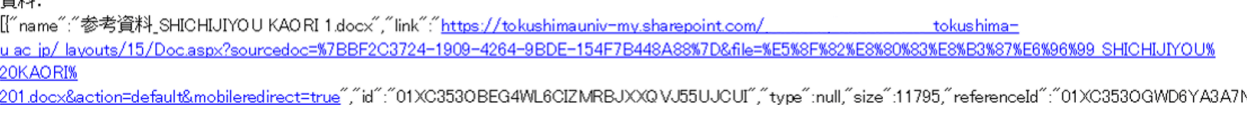

図4 要素をそのまま挿入した添付ファイルリンク (一部加工)

者にメールで送付される。

## 4. 工夫点および注意点

本システムの構築において工夫した点や PAを使用する上での注意点を以下に述べる。

## 4.1 JSONの解析

本システムで申請を行う際は参考資料とし て添付ファイルの指定が必須である。しかし, Formsから直接取得した要素をメール本文に 挿入するだけでは必要のない文字列が含まれ てしまい視認性が悪い。その表示の例を図4に 示す。なお,図内では個人アカウント情報に 関連する一部の文字列を白塗り加工してい る。ここで,添付ファイル要素に対して「JSON (JavaScript Object Notation) の解析」という アクションを実行することによりファイル名 やファイルへのリンクといった詳細な要素を

取得することができる。これをHTMLもしく はマークダウン記法で記述することによりメ ール本文やチャット上でも図5に示すように 簡潔な表示が可能となった。

# 資料: 参考資料 SHICHIJIYOU KAORI.docx

図5 JSON の解析で取得した要素を 用いた添付ファイルリンク

## 4.2 Excelスクリプトの利用

Formsで取得した氏名や事業名などの要素 を提出書類である申請書または報告書として Excelシートに記入する方法について,当初は PAで選択できるExcelのアクション「表に行 を追加」を用いていた。これは提出用のシー トとは別に要素記入テーブル用のシートを用 意し,そこへPA側で要素を書き込む方法であ る。要素テーブルシートを参照するような式

を提出用シートの該当セルに記入しておけ ば,テーブルに書き込まれた要素が自動で提 出用シートにも表示される。これを申請者に 送付し提出用シートのみを印刷もしくはPDF 形式に変換してもらう仕様としていた。

しかし申請書についてはシステム側で予め PDF形式で発行したものを申請者に送付する ようにと後から仕様の要望が追加された。前 述の方法ではPDF形式に変換する際テーブル 用のシートまで含めて出力することになる。 本システムで使用するPAおよびExcelはオン ライン版であり,特定のシートのみを削除し たりコピーしたりといったシート単位の操作 をPAで実行することができないためである。 この対策としてExcelの別のアクション「スク リプトの実行」を採用した。アクションの例 を図6に示す。これはExcelブックに予め特定 の操作をコードで記述および記録しておき, PAでそのスクリプトを選択し実行するとい うアクションである。引数を用いてFormsで 得られた要素を直接渡すことが可能なため要 素取得用のテーブルおよびシートは不要とな

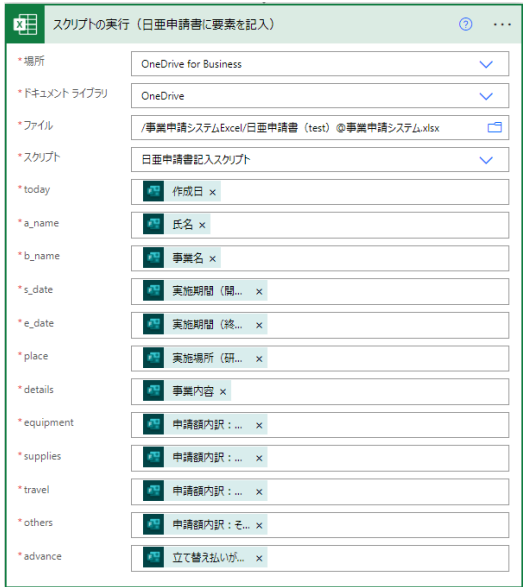

図6 スクリプトの実行

り,申請書のみをPDF形式で発行することが できる。これを受けてPDF形式への変換は必 要ない報告書についてもシートの数は削減し た方がいいと考え,同様にスクリプトを用い て作成することにした。結果的に「表に行を 追加」のアクションがすべて「スクリプトの 実行」へ変更される形となった。

### 4.3 累計記録

Formsに入力したデータが送信された時点 でForms側には各設問の回答が保存されてい る。XLSX形式のファイルとしてダウンロー ドすることも可能である。しかしこれには回 答時刻などの事業申請内容に関係ないデータ も含まれる。また,送信時に記録されるため 申請の認否に関わらずデータは残る。更に, 申請種別によっては回答する必要のない設問 も存在するためその場合は空白のデータを含 めて保存される。これらのことからFormsの 累計データは視認性が悪く任意の申請履歴を 確認することも困難である。

そこでFormsとは別に承認されたデータの みを記録するExcelブックを用意した。このブ ックにテーブルを作成し重要な要素のみを書 き込んでいく。なお,Forms側で保存されるデ ータは都度管理画面からダウンロードする必 要があるが,ExcelブックはOne Driveに保存さ れているため権限のある者ならオンライン上 でいつでも閲覧可能である。

### 5.実用環境への移行と稼働

本システムの構築は試作段階では筆者の Microsoft365アカウント上で作業していたが, 実際に運用するのは技術部門長のアカウント 上となる。そのため,筆者のアカウントで構 築したものを移行する必要があった。移行手 段はいくつかあるが,今回はエクスポートお よびインポートを行うことにした。PA管理画 面のエクスポートメニューからzip形式でフ ローを出力することが可能なので,それを実 用環境でインポートする。インポート画面を 図7に示す。なお,図7内でも図4と同様の理由 で一部に白塗り加工を施している。使用アカ ウントの変更により,インポートの際は各ア

プリの引継ぎ設定が必要となる。方法は簡単 で,インポートの途中で引継ぎが必要なアプ リが表示されるので画面の指示に従って使用 するアプリや連携するアカウントを一覧から 選択すればよい。バージョンが異なるなどの 理由で移行先の環境において未使用のアプリ があれば一覧に表示されないこともあるが, その場合は一旦インポートを中止してPAフ ロー作成画面から該当するアプリを選択し使 用履歴を残すことで選択が可能となる。また, フロー自体の移行に加えFormsのフォームや Excelブックも同環境に複製した。One Drive上 にファイルやフォルダを作成して共有する場 合は特定のメンバーに適切な権限(読込・書 込)を与えることでセキュリティー上, 安全 にファイル操作を行うことが可能となる。こ のように試作環境と同様の環境を整えたこと で実用可能な状態となり,本システムは2023 年12月より正式に運用を開始した。以降も問 題なく稼働している。

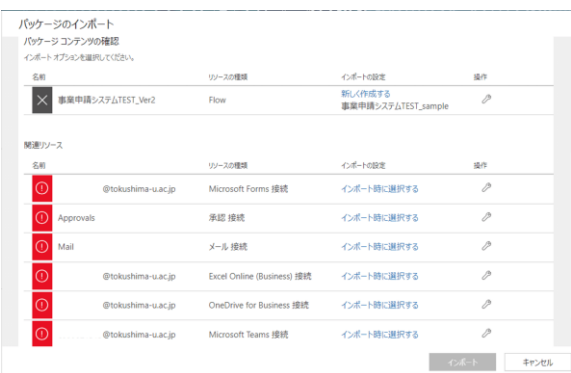

### 図7 インポート画面 (一部加工)

### 6.さいごに

本稿ではPAによる事業申請システムの構 築について述べた。PAとは申請,承認といっ た作業の効率化のために非常に有用なツール であることを確認できた。また紙媒体での事 業申請からPAに移行することでペーパーレ ス化や申請手順の大幅な業務短縮が実現し, 技術支援部常三島技術部門のDX推進につい て大きく貢献することができた。

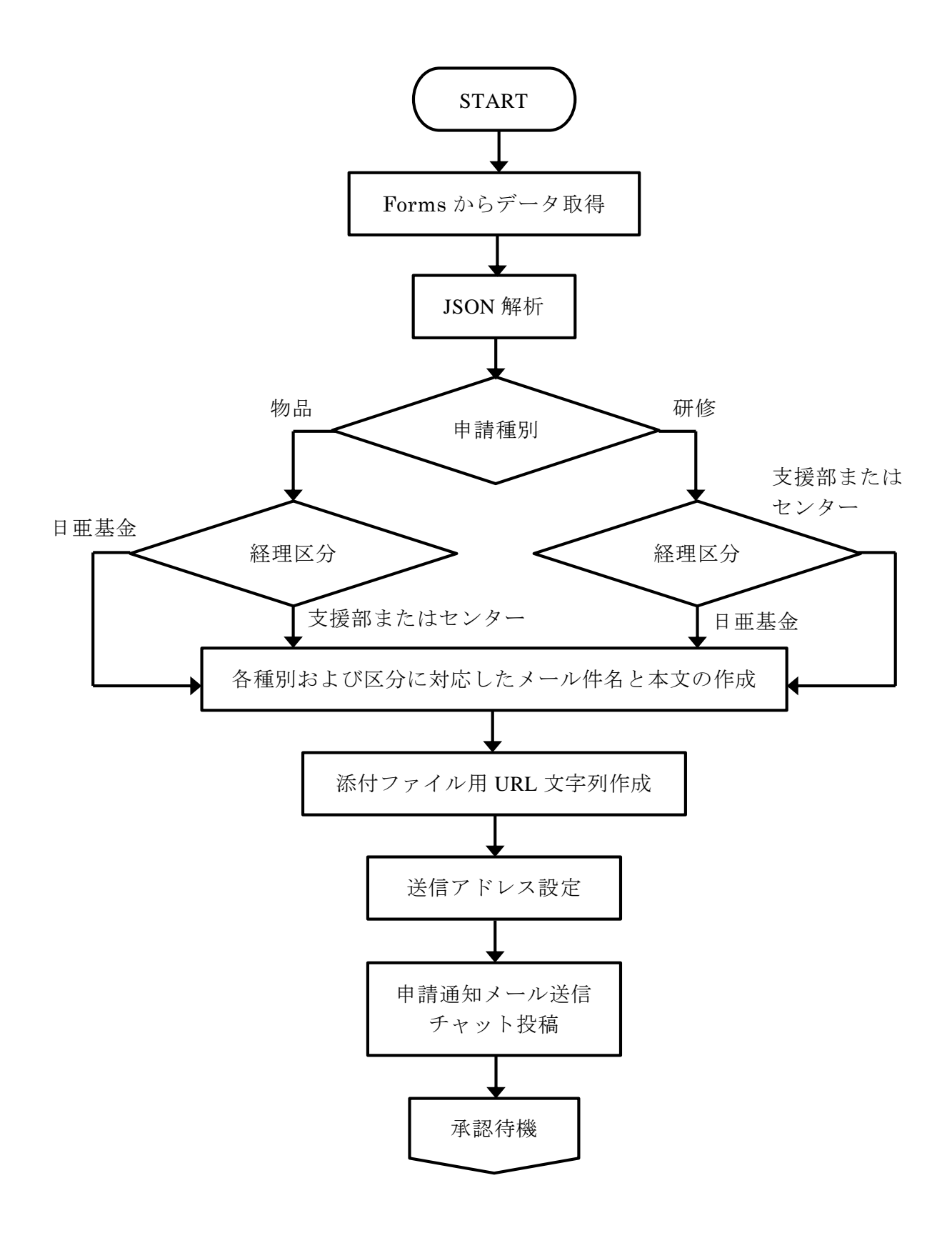

図2 フローチャート

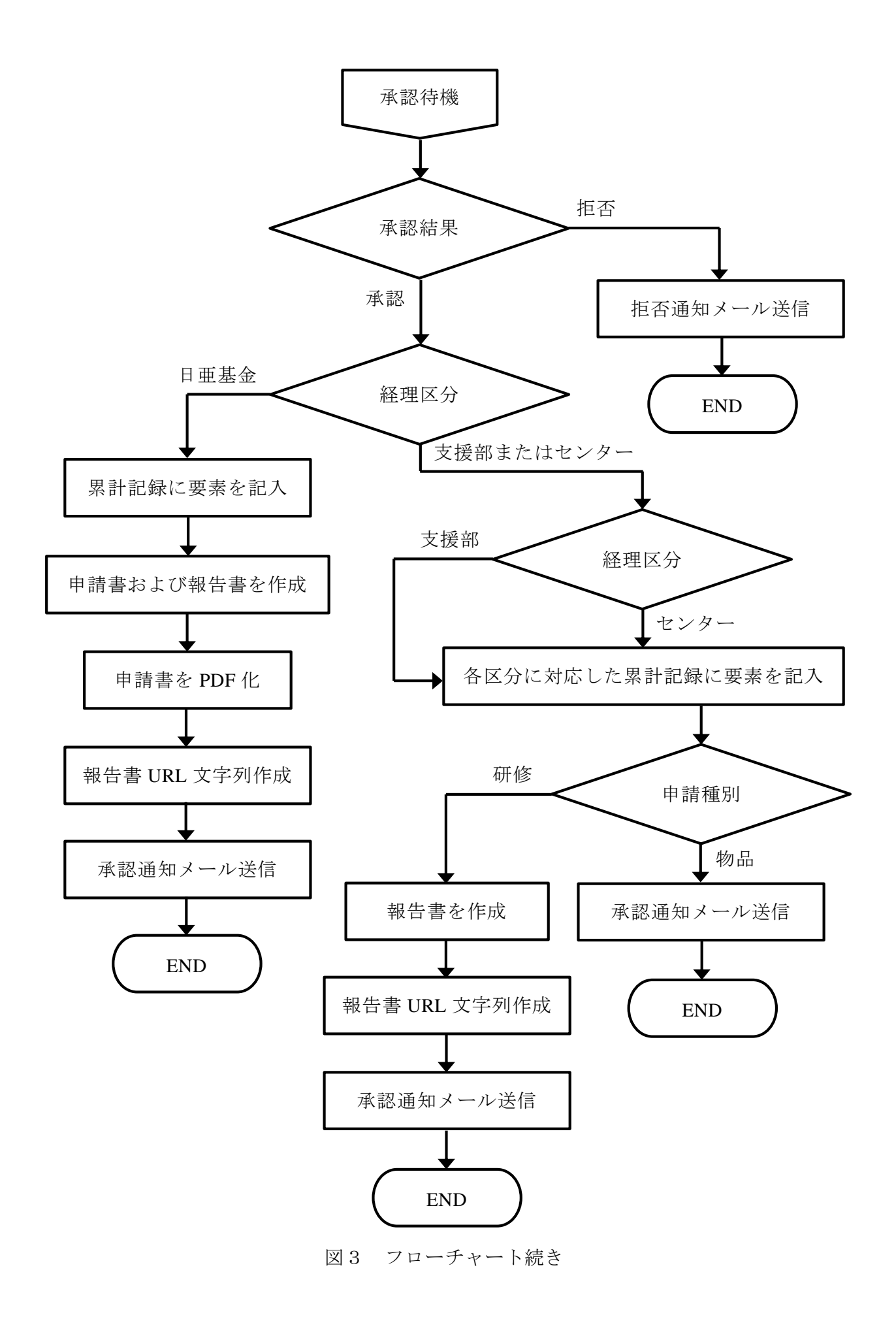